# Setting up WooCommerce in WordPress

#### What is WordPress and WooCommerce

- WordPress is by far the most popular Content Management System (CMS) in the world:
  - <u>Well over 1/2</u> of all Content Management Systems users choose WordPress for it's relative ease of use and flexibility
  - There's a huge WordPress community creating plug-ins and themes
  - It's FREE
- WooCommerce is the most popular open source e-commerce plug in for WordPress
- Here are some links that explain more about WooCommerce:
  - <u>https://wordpress.org/plugins/woocommerce/</u>
  - https://woocommerce.com/
  - <u>WooCommerce Review: Best Wordpress Shopping Cart Plugin</u>

- WooCommerce has been downloaded and installed on a student site hosted by MiraCosta for you. Follow these directions to set up your initial WooCommerce site.
- You will receive two emails
  - One includes:
    - Llnk to your site
    - Your Username and Password
    - Links to your admin account
- Visit your site

| Dear User,                                                                                                    |
|----------------------------------------------------------------------------------------------------|
| Your new CSIT146 Student Blogs site has been successfully set up at:<br>https://csit146-students.miracosta.edu/test101516/                                                                                              |
| <br>You can log in to the administrator account with the following information:<br>Username: test101516<br>Password: pastNoasudFi<br>Log in here: <u>https://csit146-students.miracosta.edu/test101516/wp-login.php</u> |
| We hope you enjoy your new site. Thanks!                                                                                                    |
| The Team @ CSIT146 Student Blogs                                                                                                    |

- When you visit the it site should look similar to this
- If not, when you go to the admin site activate the Twenty Twelve theme

| Woo Test                                                                                                   |              |
|----------------------------------------------------------------------------------------------------|--------------|
| Just another CSIT146 Student Blogs site                                                                    |              |
| HOME SAMPLE PAGE                                                                                           |              |
| Hello world!                                                                                               | Se           |
| <u>1 Reply</u>                                                                                             |              |
| Welcome to <u>CSIT146 Student Blogs</u> . This is your first post. Edit or delete it, then start blogging! | RECENT POSTS |
|                                                                                                    | Hello world! |

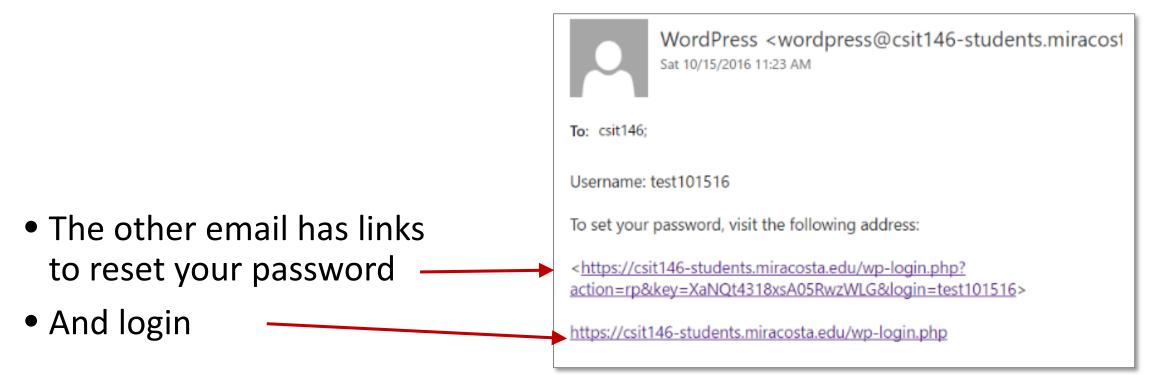

 It's recommended you reset your password to something easier to remember

• Type your new your password here

Your password has been reset. Log in

Back to CSIT146 Student eCommerce Sites

- Reset Password
- Select Login

| Enter your new password below.                                                                                                    |
|----------------------------------------------------------------------------------------------------|
|                                                                                                    |
| New password                                                                                                    |
| BJAE(pX3hz!HBVJa                                                                                                    |
| Strong                                                                                                    |
| Hint: The password should be at least twelve characters long. To make it stronger, use upper and lower case letters, numbers, and symbols like ! "? \$ % ^ &? |
| Log in                                                                                                    |
|                                                                                                    |

 Login to your admin site using the ID from the email and your new password

| Username                                  |        |
|-------------------------------------------|--------|
| Password                                  |        |
| Remember Me                               | Log In |
| Lost your password?<br>← Back to Woo Test |        |

 When you first enter the Admin site if you see the WooCommerce set up page select "Not right now"

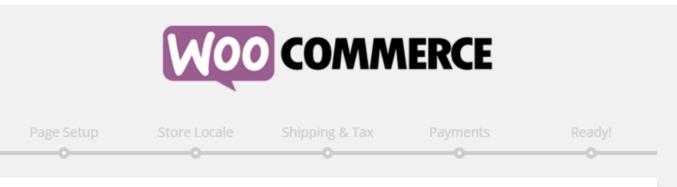

Welcome to the world of WooCommerce!

Thank you for choosing WooCommerce to power your online store! This quick setup wizard will help you configure the basic settings. **It's completely optional and shouldn't take longer than five minutes.** 

No time right now? If you don't want to go through the wizard, you can skip and return to the WordPress dashboard. Come back anytime if you change your mind!

Not right now

Let's Go!

You will see your admin
 Dashboard

| 🔞 🚓 My Sites 🔗 wo | ootest100716 📮 0 🕂 New                                                                                             |                                                                                                    |
|-------------------|----------------------------------------------------------------------------------------------------|----------------------------------------------------------------------------------------------------|
| 🙆 Dashboard 🔸     | Dashboard                                                                                                    |                                                                                                    |
| Home<br>My Sites  | Welcome to WooCommerce – You're almost ready to start selling :)           Run the Setup Wizard         Skip Setup |                                                                                                    |
| Posts             |                                                                                                    |                                                                                                    |
| 91 Media          | Recent contributions to Wiki *                                                                                     | Quick Draft                                                                                                    |
| Pages             |                                                                                                    | Title                                                                                                    |
| Comments          | At a Glance                                                                                                    | What's on your mind?                                                                                                    |
| Feedbacks         | 🖈 1 Post 📕 1 Page                                                                                                  | what's on your minur                                                                                                    |
| 🖈 Wiki Pages      | I Comment                                                                                                    |                                                                                                    |
| Contact           | WordPress 4.6.1 running Twenty Twelve theme.                                                                       | Save Draft                                                                                                    |
| 🕎 WooCommerce     | Akismet blocks spam from getting to your blog.<br>There's nothing in your spam queue at the moment.                |                                                                                                    |
| Products          | Storage Space                                                                                                    | WordPress News                                                                                                    |
| 🔊 Appearance      | 91 10 MB Space Allowed 91 0.00 MB (0%) Space Used                                                                  | WordPress 4.6.1 Security and Maintenance Release September<br>7, 2016                                                                    |
| 🖌 Plugins         |                                                                                                    | 7, 2010<br>WordPress 4.6.1 is now available. This is a security release for all                                                          |
| 👗 Users           | Activity                                                                                                    | previous versions and we strongly encourage you to update your<br>sites immediately, WordPress versions 4.6 and earlier are affected by  |
| 🖋 Tools           | Recently Published                                                                                                 | two security issues: a cross-site scripting vulnerability via image<br>filename, reported by SumOfPwn researcher Cengiz Han Sahin; and a |
| 🖪 Settings        | Today, 2:43 am Hello world!                                                                                        | path traversal vulnerability in []                                                                                                    |
| Collapse menu     | Recent Comments                                                                                                    | WPTavern: WordPress.com Adds Customization for AMP Pages.                                                                                |
|                   | From Anonymous on Hello world!                                                                                     | Pushes Update to AMP Plugin                                                                                                    |
|                   |                                                                                                    | WPTavern: The Deadline to Apply for the Kim Parsell Scholarship<br>Is October 16th                                                       |
|                   | All (1)   Pending (0)   Approved (1)   Spam (0)   Trash (0)                                                        | BuddyPress: BuddyPress 2.7.0 Release Candidate 1                                                                                         |

# Step 4: Check Themes

- Before installing the WooCommerce pages it is best to get the site set up as much as possible
- Select Appearance > Themes to check the available Themes

| 🔊 Appearance | Themes     |
|--------------|------------|
| 😰 Plugins    | Customize  |
| 💄 Users      | Widgets    |
| -            | Menus      |
| 差 Tools      | Header     |
| Settings     | Background |

|     | 🔎 My Sites 🛛 🕆 Woo     | Test 📕 0 🕂 New                                                                                      |                                                 |  |
|-----|------------------------|----------------------------------------------------------------------------------------------------|-------------------------------------------------|--|
| •   | Dashboard              | Dashboard                                                                                           |                                                 |  |
|     | r <b>me</b><br>/ Sites | Welcome to WooCommerce – You're                                                                     | e almost ready to start selling :)<br>.ip setup |  |
| *   | Posts                  |                                                                                                    |                                                 |  |
| 91  | Media                  | Recent contributions to Wiki                                                                        |                                                 |  |
|     | Pages                  |                                                                                                    |                                                 |  |
| •   | Comments               | At a Glance                                                                                         |                                                 |  |
|     | Feedbacks              | 🖈 1 Post                                                                                            | 📕 1 Page                                        |  |
| *   | Wiki Pages             | 1 Comment                                                                                           |                                                 |  |
| \$  | Contact                | WordPress 4.0 running Twenty Twelve theme.                                                          |                                                 |  |
| Wpo | WooCommerce            | Akismet blocks spam from getting to your blog.<br>There's nothing in your spam queue at the moment. |                                                 |  |
| न्न | Products               | Storage Space                                                                                       |                                                 |  |
| ×   | Appearance             | ີ່ງ 10 MB Space Allowed                                                                             | <b>9</b> ] 0.00 MB (0%) Space Used              |  |
| ×   | Plugins                | Activity                                                                                            |                                                 |  |

#### Step 4: Check Themes

• Make sure the **Twenty Twelve** theme is active. If not, activate it.

**Note:** We are starting with a simple basic theme.

After completing this assignment feel free to try out some other themes. If you do, you may need to redo some steps from this lesson.

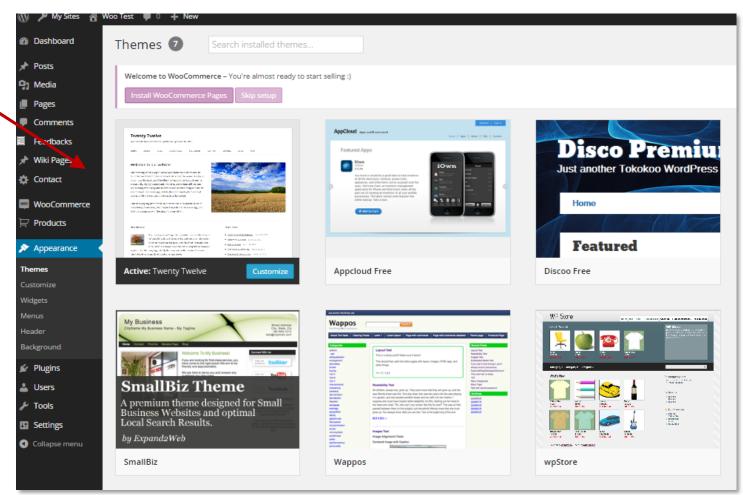

# Step 5: Adding Basic e-Commerce pages

- Add basic e-Commerce pages to the site
- Click on Pages
- Delete Sample Page
  - Select Sample Page -
  - Click on **Bulk Actions** dropdown
  - Select Move to Trash
- Next to Pages select Add New

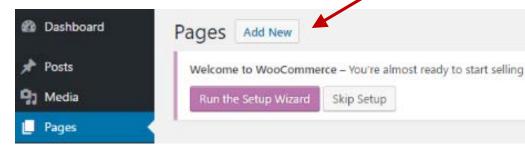

| 🍘 Dashboard  | Pages Add New                                                 |  |  |
|--------------|---------------------------------------------------------------|--|--|
| 🖈 Posts      | Welcome to WooCommerce – You're almost ready to start selling |  |  |
| 9) Media     | Run the Setup Wizard Skip Setup                               |  |  |
| 📙 Pages 🔷    |                                                               |  |  |
| All Pages    | All (1)   Published (1)                                       |  |  |
| Add New      | Bulk Actions  Apply All dates  Filter                         |  |  |
|              | ✓ Title                                                       |  |  |
| Feedbacks    | Sample Page                                                   |  |  |
| 🖈 Wiki Pages | Title                                                         |  |  |
| Contact      |                                                               |  |  |
| Mar Comment  | Bulk Actions  Apply                                           |  |  |
| WooCommerce  | Bulk Actions                                                  |  |  |
| Products     | Edit<br>Move to Trash                                         |  |  |
| 🔊 Appearance |                                                               |  |  |

# Step 5: Adding Basic e-Commerce pages

- Type **About** in the text box
- Click **Publish** to add page
- Using the same process add the following pages:
  - Privacy Policy
  - Terms and Conditions
  - Contact

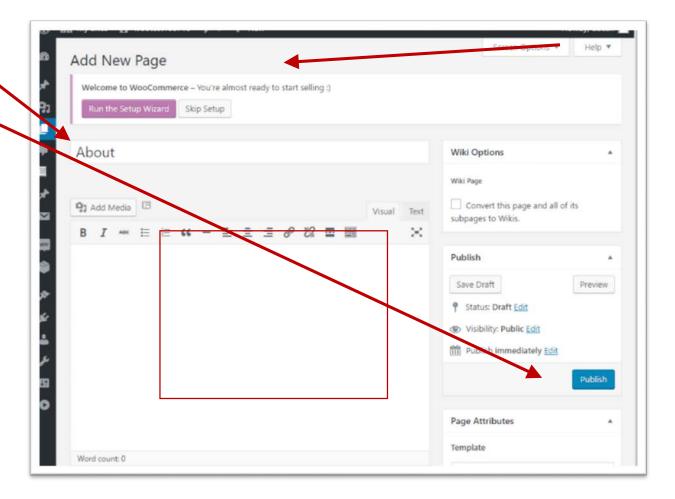

# Step 5: Adding Basic e-Commerce pages

- Using the same process add the following other pages:
  - Privacy Policy
  - Terms and Conditions
  - Contact

| 🛞 🔎 My Sites 🛛 🕅 | oo Test 📮 0 🕂 New                                                |
|------------------|------------------------------------------------------------------|
| 2 Dashboard      | Pages Add New                                                    |
| 🖈 Posts          | Welcome to WooCommerce - You're almost ready to start selling :) |
| <b>្ចា</b> Media | Install WooCommerce Pages Skip setup                             |
| 📮 Pages 🖌        |                                                                  |
| All Pages        | All (4)   Drafts (4)   Trash (1)                                 |
| Add New          | Bulk Actions   Apply All dates   Filter                          |
| Comments         | ✓ Title                                                          |
| Heeuticacks      | About - Draft                                                    |
| 🖈 Wiki Pages     |                                                                  |
| 🔅 Contact        | Contact - Draft                                                  |
| WooCommerce      | Privacy Policy - Draft                                           |
| Products         |                                                                  |
|                  | Terms and Conditions - Draft                                     |
| Appearance       |                                                                  |
| 😰 Plugins        | ✓ Title                                                          |
| 👗 Users          | Bulk Actions T Apply                                             |
| 🖋 Tools          |                                                                  |

## Step 6: Remove Comment Boxes

Bulk Actions

Bulk Actions

• Comment boxes are not appropriate for these pages. Let's remove them.

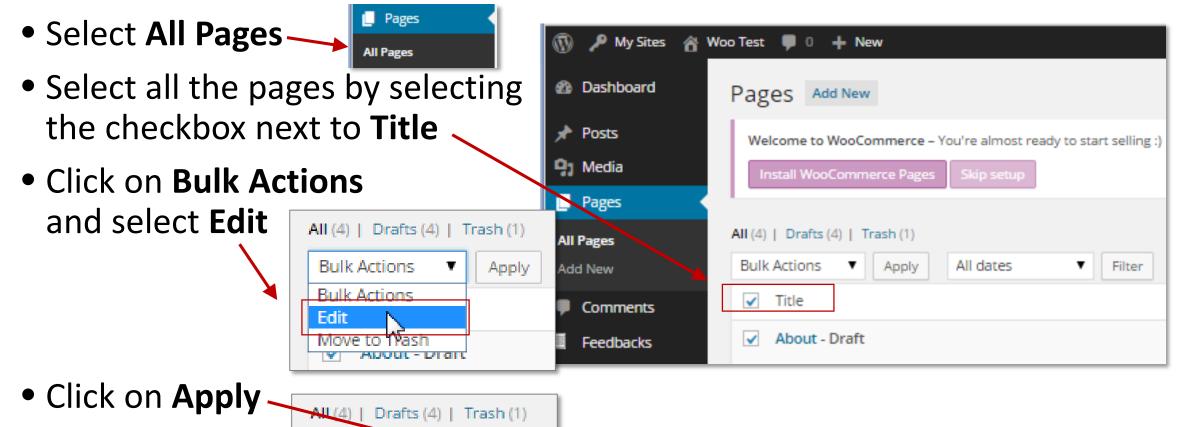

Apply:

## Step 6: Remove Comment Boxes

- Click on the Comments dropdown and select Do not allow
- Click on Update

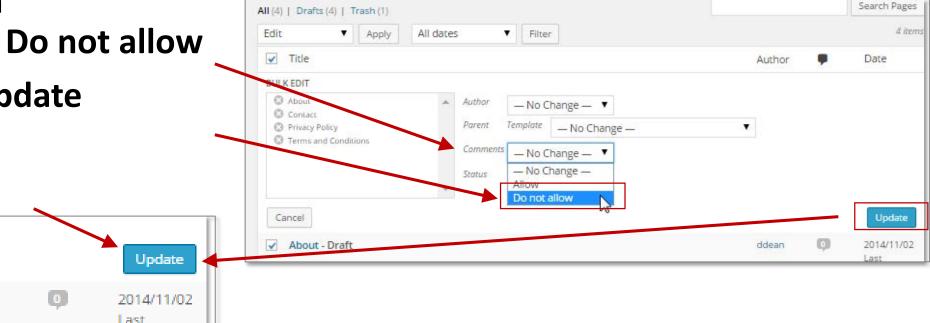

• Check each page to make sure the comment boxes no longer display

#### Step 6: Remove Comment Boxes

• Your pages should now look similar to this:

| ust another CSIT146 Student Blogs site |                             |
|----------------------------------------|-----------------------------|
| HOME                                   |                             |
| About                                  | Search                      |
| Edit                                   | RECENT POSTS                |
|                                        | Hello world!                |
|                                        | CATEGORIES                  |
|                                        | Uncategorized               |
|                                        | META                        |
|                                        | Site Admin                  |
|                                        | Entries RSS<br>Comments RSS |
|                                        | WordPress.org               |
|                                        |                             |
|                                        |                             |

# Step 7: Remove Sidebar Widgets

 In order to have the maximum display area you may want to remove the Sidebar Widgets
 Appearance Themes

🖆 Plugins

Users

- Select Appearance > Widgets
- Drag and drop the Main
   Fools
   Fools
   Header
   Background

  Available Widgets column until Main Sidebar is empty

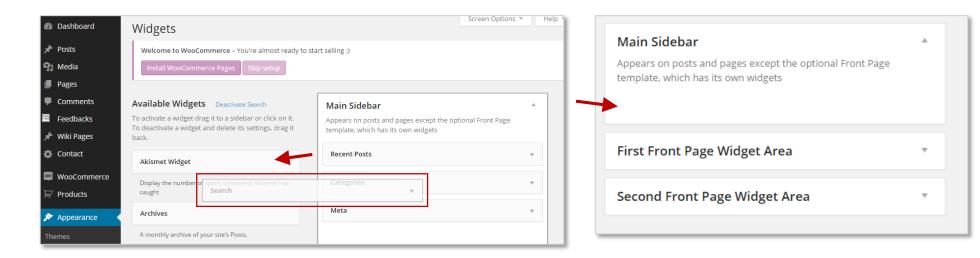

Customize

### Step 7: Remove Sidebar Widgets

• Your pages should now look similar to this:

| Woo Test                                |  |  |
|-----------------------------------------|--|--|
| Just another CSIT146 Student Blogs site |  |  |
| HOME                                    |  |  |
| About                                   |  |  |
| Edit                                    |  |  |
|                                         |  |  |
|                                         |  |  |
|                                         |  |  |
| Proudly powered by WordPress            |  |  |

- WordPress does not have a built in Contact Form feature. A Plugin needs to be added. In order to create forms we added the Contact Form 7 plugin.
- Click on Contact > Contact Forms -
- To learn more about how to use Contact
   Form 7 select the Get Started links, but for this exercise you can simply follow the directions on the next slide

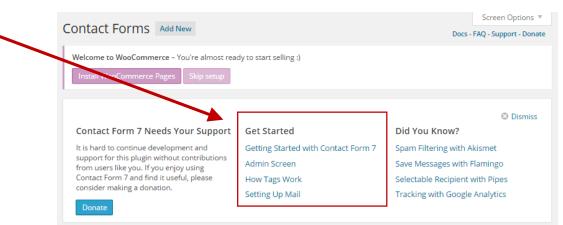

🍅 Contact

WooCommerce

Add New

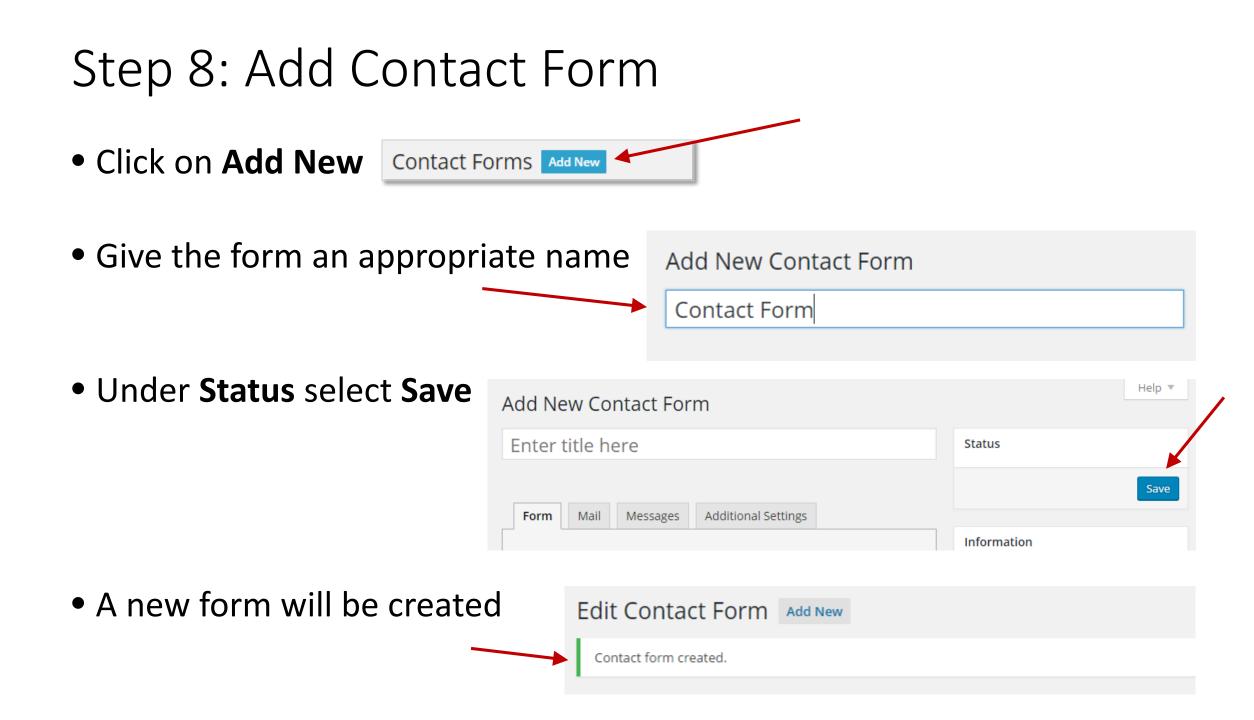

- Let's customize the form by adding a Telephone number field
- Copy the email script and paste it just below
- In the **instruction text** change the word **"Email"** to **"Telephone"**

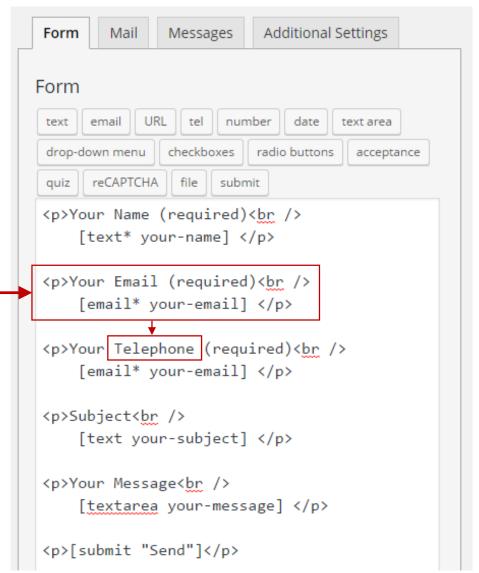

Your Email (required)<br />
[email\* your-email]

Your Telephone (required)<br />

[email\* your-email]

- In the Telephone tag Delete [email\* your-email]-
- Leave the cursor in place
- Click the "Tel" form tag generator

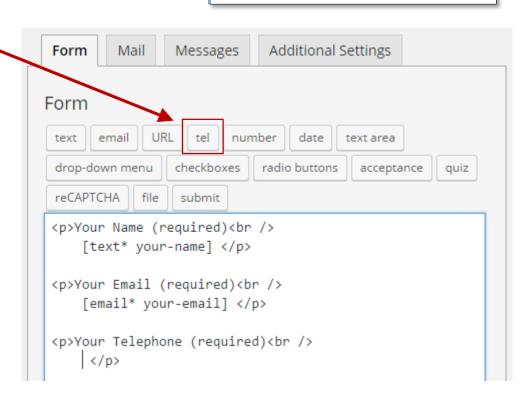

Your Email (required)<br />

[email\* your-email]

Your Telephone (required)<br />

- For Field type select
   "Required field"
- Click on "Insert Tag"
- The tag will be inserted where it belongs

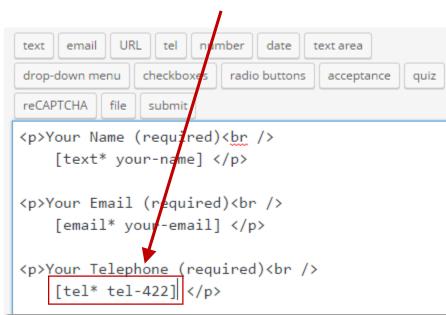

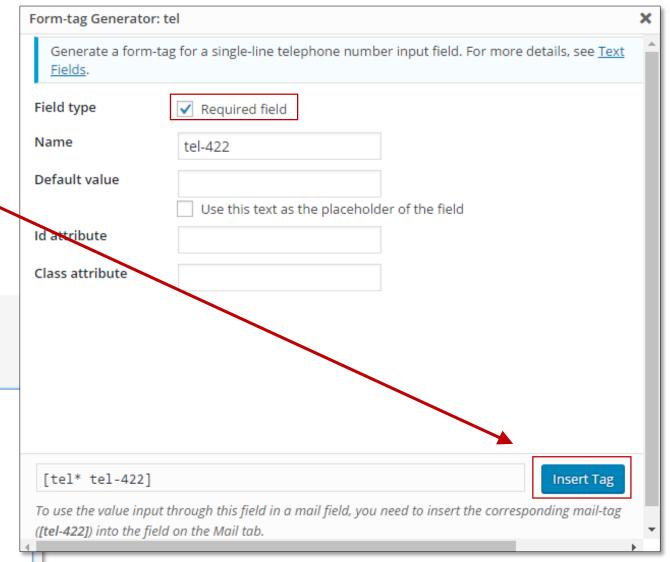

- Click Save
- Scroll to the top of the page
- Copy the **shortcode**

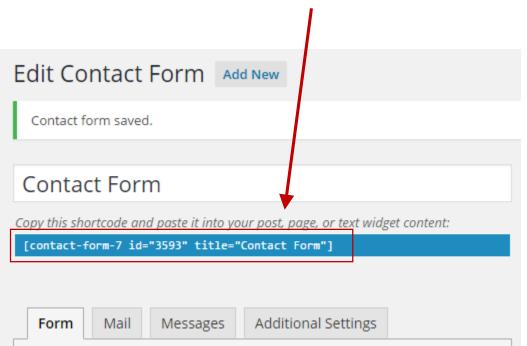

| Your Telephone (required)<br>[tel* tel-422] |
|---------------------------------------------|
| Subject<br>[text your-subject]              |
| Your Message<br><br>[textarea your-message] |
| [submit "Send"]                             |
|                                             |
| Save                                        |

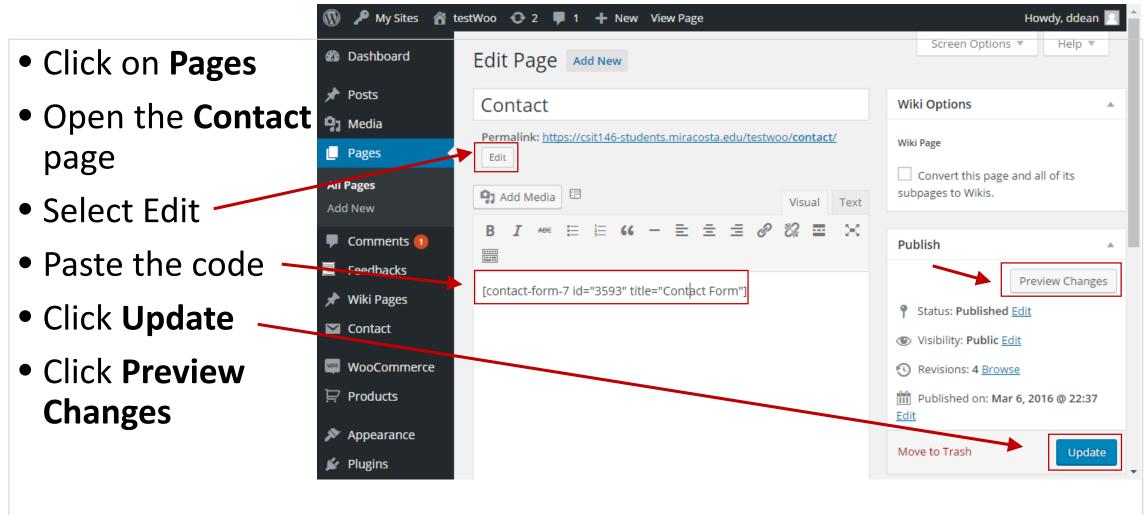

| <ul> <li>Your page should look like this</li> </ul> | Woo Test<br>Just another CSIT146 Student Blogs site<br>HOME |
|-----------------------------------------------------|-------------------------------------------------------------|
|                                                     | Contact<br>Your Name (required)                             |
|                                                     | Your Email (required)                                       |
|                                                     | Your Telephone (required)                                   |
|                                                     | Subject<br>Your Message                                     |
|                                                     |                                                             |
|                                                     | Send.                                                       |
|                                                     | Edit                                                        |

- In preparation for adding the WooCommerce pages we need to create a Menu
- If you have not done so publish all the pages created so far
- Select Edit for each unpublished page, then click on Publish

| Welcome to WooCommerce – You're almost rea<br>Install WooCommerce Pages Skip setup                                                                             | dy to start selling :)                                                             |
|----------------------------------------------------------------------------------------------------|------------------------------------------------------------------------------------|
| All (4)   Drafts (4)   Trash (1)<br>Bulk Actions ▼ Apply All dates<br>✓ Title<br>✓ About - Draft<br>Edit   Quick Edit   Trash   Preview<br>✓ Co Edit this item |                                                                                    |
|                                                                                                    | Visibility: Public Edit     Publish immediately Edit     Move to Trash     Publish |

 After publishing each page visit the site by moussing over the name of your site in the top menu bar and selecting Visit Site from the dropdown

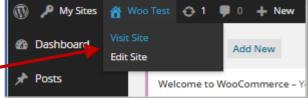

- Your page should look similar to this
- Make sure you can see links to all the pages you created so far

| Just another  |                |                                |                             |                                |
|---------------|----------------|--------------------------------|-----------------------------|--------------------------------|
|               | CSIT146 Stud   | dent Blogs site                |                             |                                |
| HOME          | CONTACT        | PRIVACY POLICY                 | TERMS AND CONDITION         | 15                             |
|               |                |                                |                             |                                |
| Hello w       | orld!          |                                |                             |                                |
| 1 Reply       |                |                                |                             |                                |
| Welcome to    | CSIT146 Stu    | <u>udent Blogs</u> . This is y | your first post. Edit or de | elete it, then start blogging! |
| This entry wa | as posted in ! | Uncategorized on <u>Nov</u>    | vember 2, 2014.Edit         |                                |

- From the home page mouse over the site name and select Menus from the dropdown list
- Or in the Dashboard select
   Appearance>Menus

| Appearance    | Themes     |
|---------------|------------|
| 🖌 Plugins     | Customizz  |
| 🚣 Users       | Widges     |
|               | Menus      |
| 🖗 Tools       | Header     |
| 🖬 Settings    | Background |
| Collapse menu |            |

| My Sites Woo Test 1 0 + New<br>Dashboard<br>Themes<br>Customize<br>Widgets<br>Jus<br>Background<br>Header<br>HO<br>Hello world! |                            |     |  |
|----------------------------------------------------------------------------------------------------|----------------------------|-----|--|
| Themes<br>Customize<br>Widgets<br>Jus Menus<br>Background<br>Header<br>HO<br>RIVACY POLICY TERMS AND CONDITION:                 |                            |     |  |
| Widgets Jus Menus Blogs site Background Header HO RIVACY POLICY TERMS AND CONDITION:                                            |                            |     |  |
| Jus Menus<br>Background<br>Header<br>HO                                                                                         |                            |     |  |
| Header<br>HO<br>HO<br>HO                                                                                                    |                            |     |  |
| Header<br>HO                                                                                                    |                            |     |  |
| HOME TERMS AND CONDITION                                                                                                    |                            |     |  |
| Hello world!                                                                                                    |                            |     |  |
| Tiello World:                                                                                                    |                            |     |  |
| ficile world.                                                                                                    |                            |     |  |
| 1 Reply                                                                                                    |                            |     |  |
| Welcome to CSIT146 Student Blogs. This is your first post. Edit or de                                                           | ete it, then start bloggin | ng! |  |
|                                                                                                    |                            | 0   |  |
| This entry was posted in <u>Uncategorized</u> on <u>November 2, 2014</u> .Edit                                                  |                            |     |  |
|                                                                                                    |                            |     |  |
|                                                                                                    |                            |     |  |
|                                                                                                    |                            |     |  |
|                                                                                                    |                            |     |  |

| • The <b>Menus</b>                                                                     | 🔞 🔑 My Sites 🔗 Woo                        | o Test 👴 1 📮 0 🕂 New                              |                                                                                                    | Howdy, ddean 📃                    |
|----------------------------------------------------------------------------------------|-------------------------------------------|---------------------------------------------------|----------------------------------------------------------------------------------------------------|-----------------------------------|
| page appears                                                                           | Dashboard                                 | Edit Menus                                        |                                                                                                    | Screen Options V Help V           |
| page appears                                                                           | * Posts                                   | Welcome to WooCommerce – You're almos             | st ready to start selling :)                                                                                             |                                   |
| <ul> <li>Drag Contact</li> </ul>                                                       | <ul><li>9) Media</li><li>Pages</li></ul>  | Install WooCommerce Pages Skip setu               | qu                                                                                                    |                                   |
| below Terms and                                                                        | Comments     Feedbacks                    | Edit your menu below, or <u>create a new menu</u> | 2.                                                                                                    |                                   |
| Conditions                                                                             | <br>★ ∵Niki Pages                         | Pages 🔺                                           | Menu Name Menu 1                                                                                                    | Create Menu                       |
| Menu Name Menu 1                                                                       | Contact WooCommerce                       | Most Recent View All Search                       | Menu Structure<br>Edit your default menu by adding or removing items.<br>prefer. Click Create Menu to save your changes. | Drag each item into the order you |
| Menu Structure<br>Edit your default menu by adding or removing items. Drag each item i | nto the order you prefer. Click Create Me |                                                   | Home                                                                                                    | Custom 🔻                          |
| Home Custom v                                                                          | no ne order you prefer, elek eredie me    | Id to Menu                                        | Contact                                                                                                    | Page 🔻                            |
| Privacy Policy Page v                                                                  |                                           | Y                                                 | Privacy Policy                                                                                                    | Page 💌                            |
| Terms and Conditions Page v                                                            |                                           | · ·                                               | Terms and Conditions                                                                                                    | Page 💌                            |
| Contact Page v                                                                         |                                           | · · · · · · · · · · · · · · · · · · ·             |                                                                                                    |                                   |
|                                                                                        |                                           | Create Menu                                       |                                                                                                    | Create Menu                       |

HOME

- Click Create Menu
- Click in **Primary** Menu checkbox so this menu appears on the page
- Visit the site to check the new order of menu items. Contact should now be at the end.

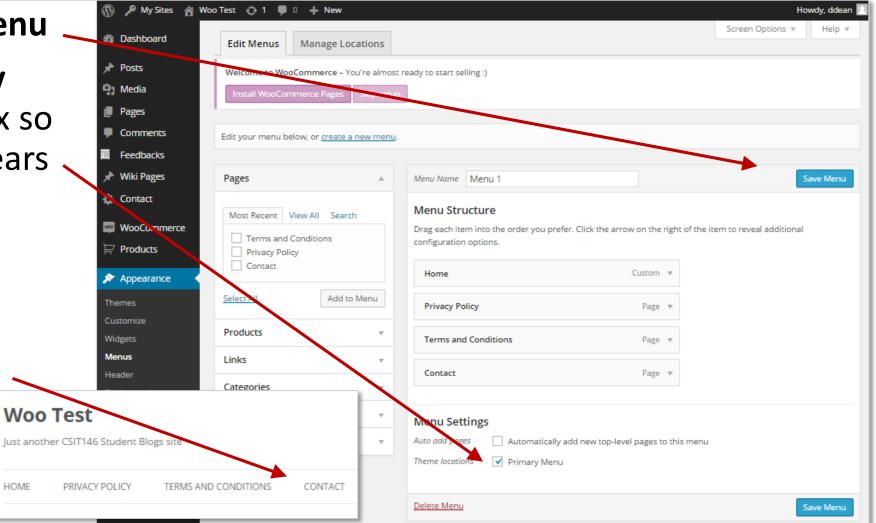

- You are now ready to install the WooComerce Pages
- Return to the Dashboard and click on Run the Setup Wizard
- The WooComm welcome page a
- Select Let's Go!

| looCommerce                                                                                                    | 🔞 🙈 My Sites 👔 | 🖥 wootest100716 🏴 0 🕂 New                                        |
|----------------------------------------------------------------------------------------------------|----------------|------------------------------------------------------------------|
| me page appears                                                                                                    | Dashboard      | Dashboard                                                        |
| : Let's Go!                                                                                                    | Home           | Welcome to WooCommerce – You're almost ready to start selling :) |
|                                                                                                    |                | Run the Setup Wizard Skip Setup                                  |
| Page Setup Store Locale Chipping & Tax Payments                                                                                                    | Ready!         |                                                                  |
| Welcome to the world of WooCommerce!                                                                                                    |                |                                                                  |
| Thank you for choosing WooCommerce to power your online store! This qu<br>will help you configure the basic settings. It's completely optional and she<br>longer than five minutes. |                |                                                                  |
| No time right now? If you don't want to go through the wizard, you can sk<br>the WordPress dashboard. Come back anytime if you change your mind!<br>Not right now                   | and return to  |                                                                  |

- Page Setup appears
- Accept the default pages by clicking **Continue**

|                                       | 0                                                                                                    |
|---------------------------------------|----------------------------------------------------------------------------------------------------|
| Page Setup                            |                                                                                                    |
| Your store needs<br>do not already ex | a few essential <u>pages</u> . The following will be created automatically (if they<br>ist):                                                              |
| Shop                                  | The shop page will display your products.                                                                                                    |
| Cart                                  | The cart page will be where the customers go to view their cart<br>and begin checkout.                                                                    |
| Checkout                              | The checkout page will be where the customers go to pay for their iteras.                                                                                 |
| My Account                            | Registered customers will be able to manage their account details and view past one on this page.                                                         |
|                                       | ese pages can be managed from your admin dateboard on the <u>Pages</u><br>ontrol which pages are shown on your website via <u>Appearance &gt; Menus</u> . |

MAA COMMEDCE

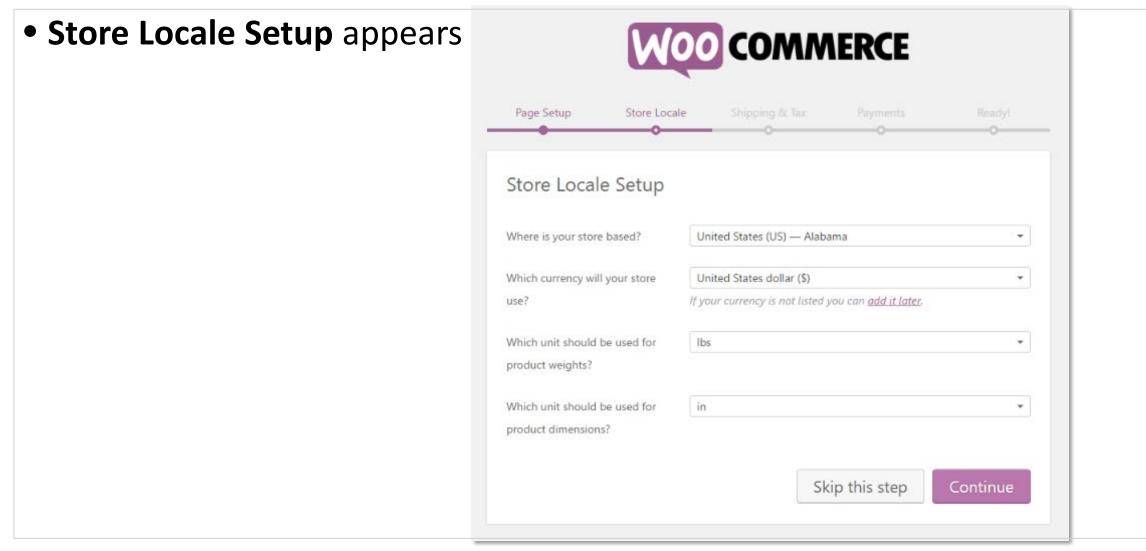

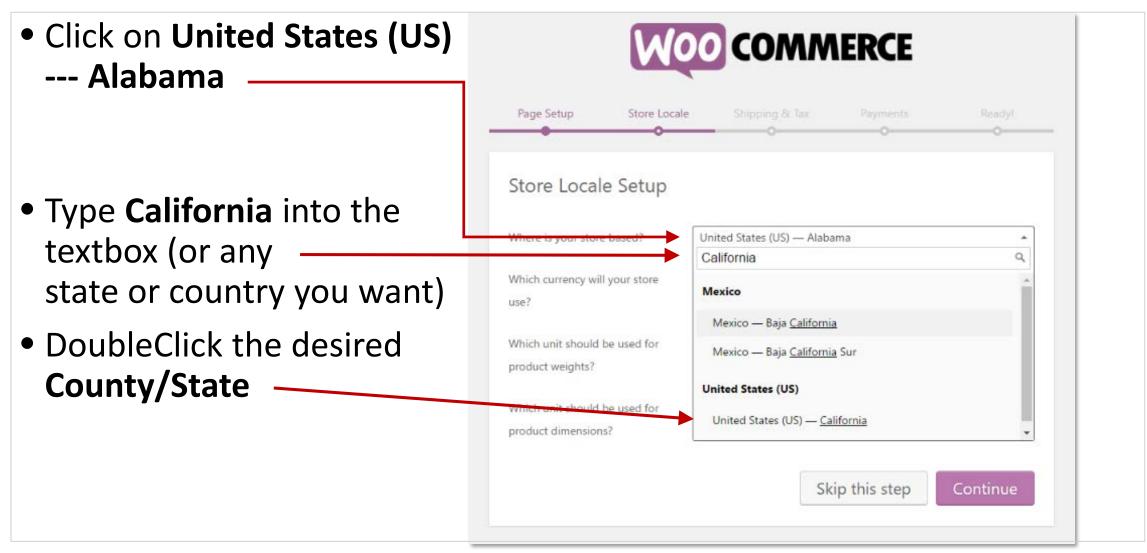

- Shipping & Tax Setup appears
- Check if you will be shipping products and charging sales tax

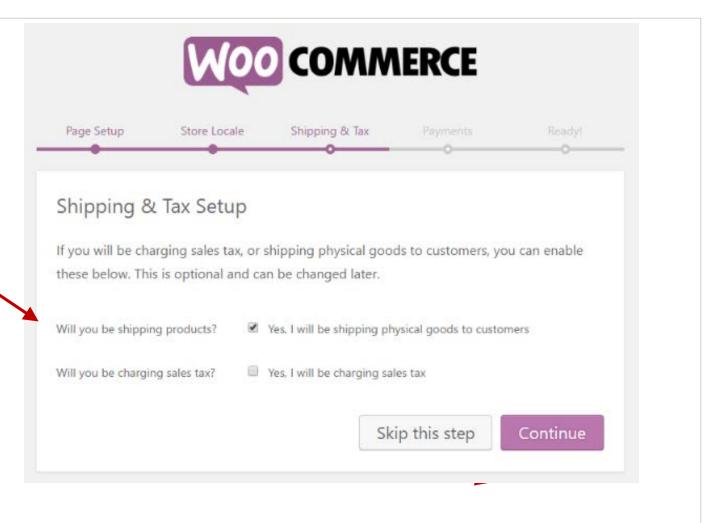

- If you select charging sales tax the screen will enlarge to allow you to select whether the product prices will be inclusive or exclusive of tax. It also shows the tax rate of the state you selected.
- For this exercise keep the default and select
   Continue

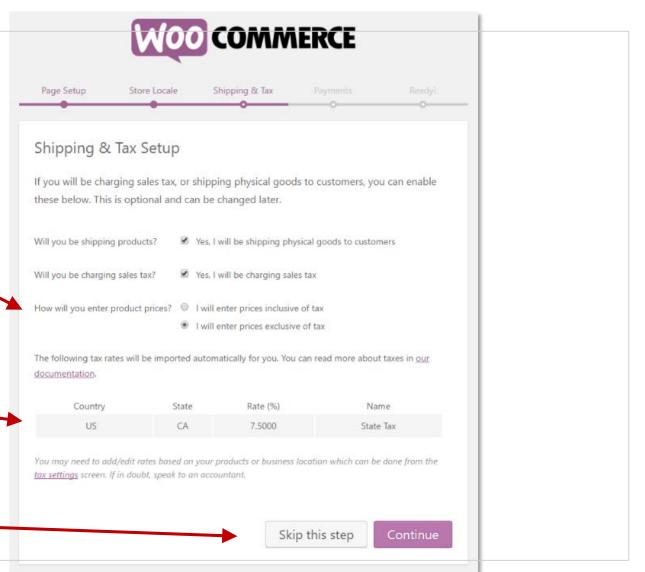

#### • Payments appears

- Here is where you can select the payment types built into WooCommerce
- You are not limited to these choices. Additional payment methods can be installed later and managed from the checkout settings screen.
- For this exercise **Skip this step**

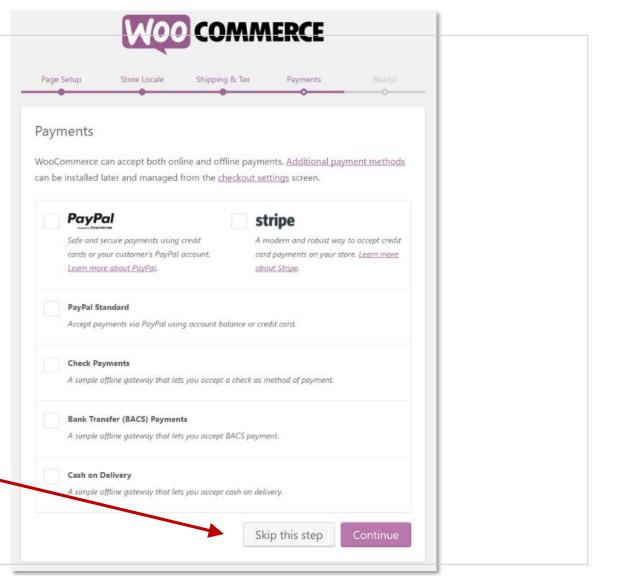

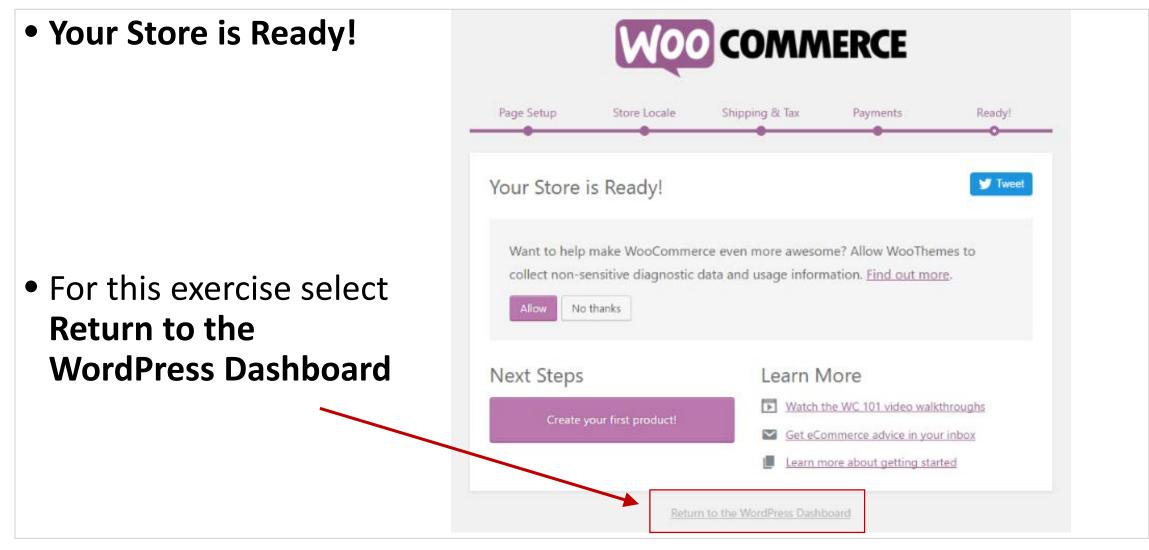

- Select Appearance > Menus to return to the Edit Menus page
- Notice the pages that have been added to the list
   Checkout, Cart
   My Sites @ Woo Test @ 1 = 0 + New

| and Shop                                 | Dashboard                                                                                                    | Edit Menus Manage Locations                                                                                                    |                                                                                                    |       |
|------------------------------------------|----------------------------------------------------------------------------------------------------|----------------------------------------------------------------------------------------------------|----------------------------------------------------------------------------------------------------|-------|
| Select them and click <b>Add to Menu</b> | <ul> <li>≁ Posts</li> <li>❑ Media</li> <li>≧ Pages</li> </ul>                                                                | Edit your menu below, or <u>create a new menu</u> . Pages                                                                                                    | Menu Name Menu 1                                                                                                    |       |
|                                          | <ul> <li>Convments</li> <li>Feedback:</li> <li>Wiki Pages</li> <li>Contact</li> <li>WooCommerce</li> <li>Products</li> </ul> | Most Recent View All Search          My Account         Checkout         Cart         Shop         Terms and Conditions         Privacy Policy         Contact | Menu Structure         Drag each item into the order you prefer. Click the arrow on the right of the item to         Home       Custom •         Privacy Policy       Page •         Terms and Conditions       Page • | revea |
|                                          | Themes<br>Customize<br>Widgets                                                                                               | Select All Add to Menu<br>Products                                                                                                    | Contact Page 🔻                                                                                                    |       |

- Click Save Menu then rearrange the pages in a logical order that makes sense to you
- I moved Shop, Cart and Checkout
   beneath Home
- Click Save Menu again

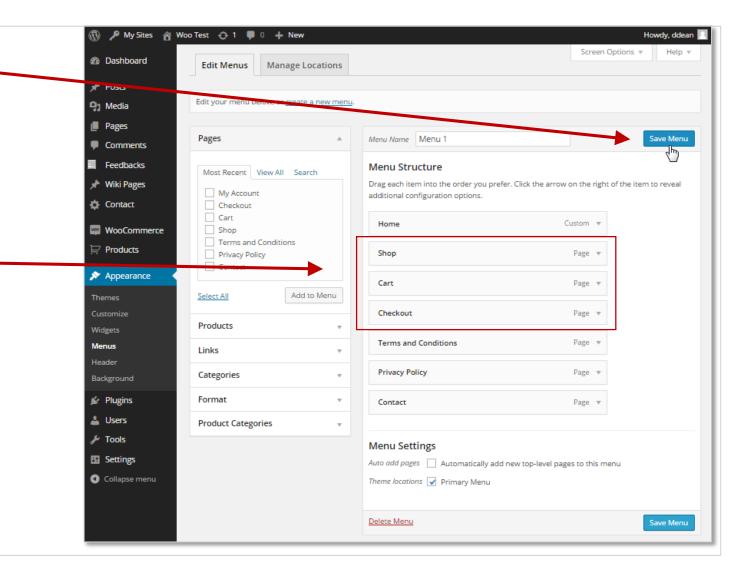

• Visit the site to see if the order of the menu now matches

| <ul> <li>Go to the Shop<br/>page</li> <li>Notice there<br/>are no products</li> </ul>                                                                     | Woo Test         Just another CSIT146 Student Blogs site         HOME       SHOP       CART       CHECKOUT       TERMS AND CONDITIONS       PRIVACY POLICY       CONTACT |
|----------------------------------------------------------------------------------------------------|----------------------------------------------------------------------------------------------------|
| Woo Test         Ust another CSIT146 Student Blogs site         HOME       SHOP         Long       Shop         SHOP         No products were found match | ECKOUT TERMS AND CONDITIONS PRIVACY POLICY CONTACT                                                                                                    |

- So you can experiment with WooCommerce we are going to add the dummy data that comes with the WooCommerce download
- Create a WooCommerce folder inside your csit146 class folder and
- Download the dummy-data zipped xml file from the Assignment page, into the WooCommerce folder then unzip it
   Assignment/Discussion
   You will receive an email that will give you access to a school-provided WordPress site with provided WordPress site with provided WordPr
- To install the dummy-data we are going to use a plug-in we installed for you called WordPress Importer

| Yo | ou will receive an email that will give you access to a school-provided WordPress site v |
|----|------------------------------------------------------------------------------------------|
| W  | /oocommerce.                                                                             |
|    | Instructions                                                                             |
|    | Download Dummy Data                                                                      |
| Af | fter you complete the assignment post a clickable link in this week's discussion area.   |
| То | Access the Discussion Board: Blackboard> Discussion Board                                |

• Click on **Tools** and then **Import** 

- Scroll down until you see WordPress, a tool used to import pages
- Select Run Importer

```
🙈 My Sites 👸 wootest100716 📮 0 🕂 New
                               porters from the main site.
Dashboard
                                                                      Import links in OPML format.
                            Blogroll
 🖈 Posts
                            importers from the main site.
91 Media
Pages
                            Categories and Tags Converter
                                                                      Convert existing categories to tags or tags to categories, selectively.
Comments
                            importers from the main site.
Feedbacks
🖈 Wiki Pages
                            LiveJournal
                                                                      Import posts from LiveJournal using their API.
Contact
                            importers from the main site.
WooCommerce
                            Movable Type and TypePad
                                                                      Import posts and comments from a Movable Type or TypePad blog.
Products
                            importers from the main site.
Appearance
                            RSS
                                                                      Import posts from an RSS feed.
Plugins
Lusers
                            importers from the main site
> Tools
                            Tumble
                                                                      Import posts & media from Tumblr using their API.
 Available Tools
                            importers from the main site.
Import
Export
                            WooCommerce Tax Rates (CSV)
                                                                      Import tax rates to your store via a csv file.
Delete Site
                            Run Importer
Settings
                            WordPress
                                                                      Import posts, pages, comments, custom fields, categories, and tags from a WordPress
Collapse menu
                                                                      export file.
                            Run Importer
```

• Click on Choose File and select the dummy-data2.xml file

| 🔞 🎤 My Sites 🔺                                                                                                    | Woo Test 👴 1 🔎 0 🕂 New                                                                                                    |
|----------------------------------------------------------------------------------------------------|----------------------------------------------------------------------------------------------------|
| Dashboard                                                                                                    | Import WordPress                                                                                                    |
| <ul> <li>✓ Posts</li> <li>✓ Media</li> <li>✓ Pages</li> <li>✓ Comments</li> <li>✓ Feedbacks</li> <li>✓ Wiki Pages</li> </ul> | Howdy! Upload your WordPress eXtended RSS (WXR) file and we'll import the posts, pages, comments, custom fields, categories, and tags into this site.<br>Choose a WXR (.xml) file to upload, then click Upload file and import.<br>Choose a file from your computer: (Maximum size: 1 MB) Choose File No me chosen<br>Upload file and import                                                                                                 |
| <ul> <li>Contact</li> <li>WooCommerce</li> <li>Products</li> <li>Appearance</li> </ul>                                       | Organize New folder     Quick access     Date modified     Date modified     10/8/2016 3:35 PM     XML Document     Doshboard     Import WordPress        Howdy! Upload your Wo dPress eXtended RSS (WX8 and tags into this site.        Downloads     Downloads     Downloads        Downloads        Pictures   Dimages   Rubrics        Wiki Pages           Wiki Pages           Upload file and import                       Wiki Pages |

- The Assign Authors page appears
- You can either fill in a name or select one from the dropdown

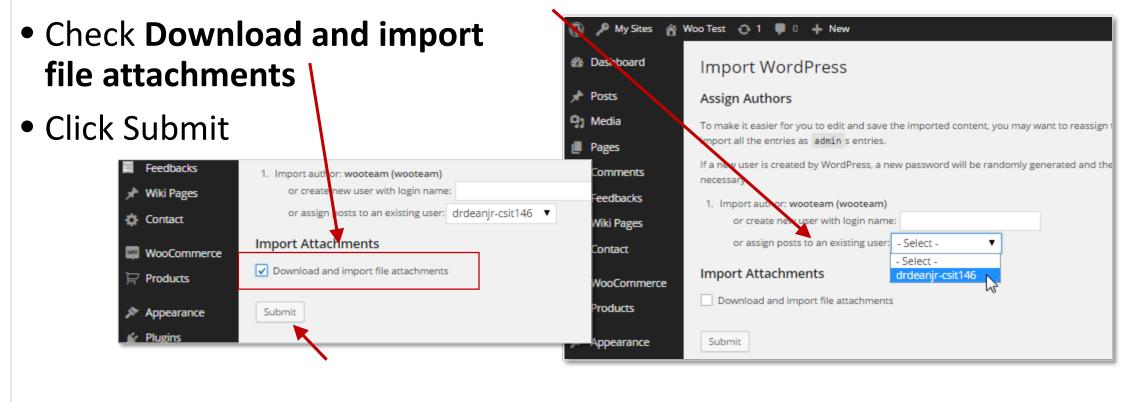

- Wait for the All done page to appear
- Click on Have fun! to return to the Dashboard

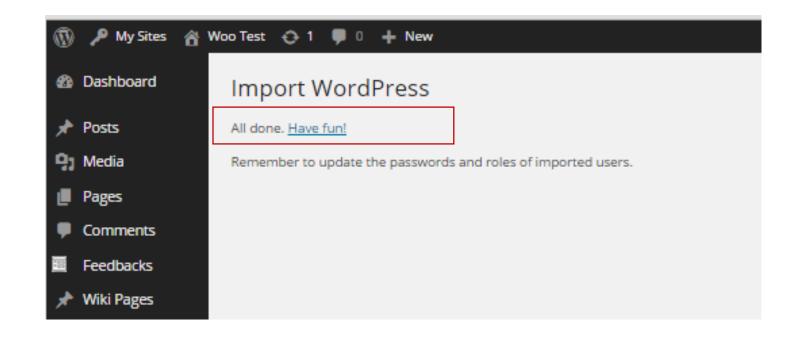

- Click on Products
- Notice that it is now populated with dummy products

| $\overline{\mathbb{Q}}$ | 🔎 My Sites 🛛 🕆 Wo                  | oo Test  | <b>⊖</b> 1 ¶ | 🖡 1 🕂 New               |                                |           |                 |                   |      |          |           | Howdy, ddean            |
|-------------------------|------------------------------------|----------|--------------|-------------------------|--------------------------------|-----------|-----------------|-------------------|------|----------|-----------|-------------------------|
| -                       | Dashboard                          | Proc     | lucts        | Add Product             |                                |           |                 |                   |      | Scre     | en Option | ns 🔻 Help 🔻             |
| *                       | Posts                              | All (23) | Publish      | ed (23)   Sort Products |                                |           |                 |                   |      |          |           | Search Products         |
| 91                      | Media                              | Bulk A   | Actions      | Apply All dates         | <ul> <li>Select a d</li> </ul> | ategory 🔻 | Show all produc | t types 🔻 🛛 Filte | r    | 23 items | « ‹       | 1 of 2 > »              |
| ۲                       | Pages                              |          | 1            | Name                    | SKU                            | Stock     | Price           | Categories        | Tags | *        | R         | Date                    |
| <b>•</b>                | Comments                           |          |              | Woo Single #2           | -                              | In stock  | £3.00 £2.00     | Music, Singles    | -    | ☆        |           | 2013/06/07<br>Published |
| *                       | Feedbacks<br>Wiki Pages<br>Contact |          |              | Woo Album #4            | -                              | in stock  | £9.00           | Albums, Music     | -    | ☆        | +         | 2013/06/07<br>Published |
|                         | WooCommerce Products               |          |              | Woo Single #1           | -                              | In stock  | £3.00           | Music, Singles    | -    | ☆        | +         | 2013/06/07<br>Published |
| Ad                      | oducts<br>d Product<br>tegories    |          | 19           | Woo Album #3            | -                              | In stock  | £9.00           | Albums, Music     | -    | ☆        | *         | 2013/06/07<br>Published |

- Visit the site and click on Shop
- Notice that it is now populated with dummy products images and text

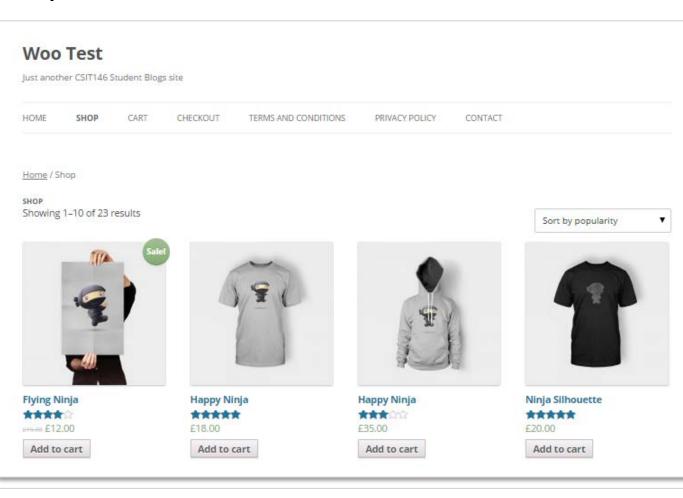

- Click on one of the products to see the individual product page
- Notice the details descriptions and reviews
- Select Add to Cart
- Then View Cart

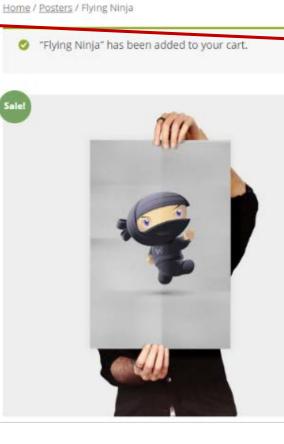

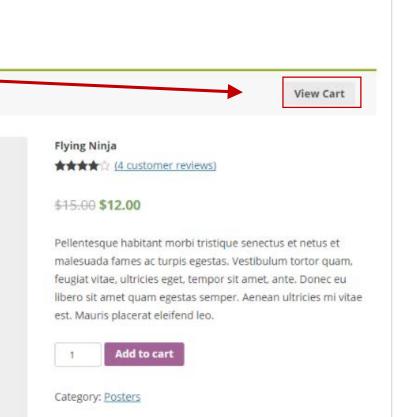

- The Shopping Cart is automatically populated
- Click on Proceed to
   Checkout

|           |              | PRODUCT      | PRICE   | QUANT       | птү               | TOTAL    |
|-----------|--------------|--------------|---------|-------------|-------------------|----------|
| ×         | 3            | Flying Ninja | \$12.00 | 1           |                   | \$12.00  |
|           |              |              |         |             |                   |          |
| Coupon co | Apply Coupon |              |         |             |                   | Update 0 |
| Coupon co | Apply Coupon |              |         | Cart Totals | \$12.00           | Update ( |
| Coupon co | Apply Coupon |              |         |             | \$12.00<br>\$0.90 | Update ( |

 Notice the details on the Checkout Page

| ust another CSI                                                                                           | 146 Student Blo         | gs site           |                      |                                                 |              |             |
|----------------------------------------------------------------------------------------------------|-------------------------|-------------------|----------------------|-------------------------------------------------|--------------|-------------|
| HOME SHO                                                                                                  | P CART                  | CHECKOUT          | TERMS AND CONDITIONS | PRIVACY POLICY                                  | CONTACT      |             |
| Checkout                                                                                                  |                         |                   |                      |                                                 |              |             |
| i Have a                                                                                                  | oupon? <u>Click h</u> e | ere to enter your | code                 |                                                 |              |             |
|                                                                                                    |                         |                   |                      |                                                 |              |             |
|                                                                                                    |                         |                   |                      |                                                 |              |             |
| Billing Detai                                                                                             | s                       |                   |                      | Ship to a differen                              | t address?   | e           |
|                                                                                                    | s                       |                   |                      | Ship to a differen                              | t address? 🖗 | ~           |
|                                                                                                    |                         |                   | ¥                    |                                                 |              | *           |
| Country *<br>United Kingdo                                                                                |                         | Last Name         |                      | Country *                                       |              | Last Name * |
| Country *<br>United Kingdo<br>First Name *                                                                | n (UK)                  | Last Name         |                      | Country *                                       |              |             |
| Country *<br>United Kingdo<br>First Name *                                                                | n (UK)                  | Last Name         |                      | Country *<br>United Kingdom (UK<br>First Name * |              |             |
| Country *<br>United Kingdo<br>First Name *<br>Company Nam                                                 | n (UK)                  | Last Name         |                      | Country *<br>United Kingdom (UK<br>First Name * |              |             |
| Billing Detai<br>Country *<br>United Kingdo<br>First Name *<br>Company Nam<br>Address *<br>Street address | n (UK)                  | Last Name         |                      | Country *<br>United Kingdom (UK<br>First Name * |              |             |

### Wrap-up

- To complete this assignment paste the URL of your site into the appropriate weekly assignment and answer the following questions:
  - Tell us 3 or more things you liked about WooCommerce. Why?
  - Tell us what you did not like about the WooCommerce. Why?
  - Would you consider using this or something like it for a small business site? Why or why not?
  - Would you like to use this for your final project assignment for this class?
  - If you plan to continue with WooCommerce you will need to configure it further for your needs
  - For info go to <u>http://docs.woothemes.com/document/configuring-</u> <u>Woocommerce-settings/</u>

### Additional Information

| 🕅 🗥 My Sites 👩 v | vootest100716 📕 0 🕂 New                                                                                                    |       |
|------------------|----------------------------------------------------------------------------------------------------|-------|
| ② Dashboard      | Dashboard                                                                                                    |       |
| Home<br>My Sites | Welcome to WooCommerce – You're almost ready to start selli           Run the Setup Wizard         Skip Setup                                                                                                    | ng :) |
| 📌 Posts          |                                                                                                    |       |
| 93 Media         | Recent contributions to Wiki                                                                                                    | *     |
| Pages            |                                                                                                    |       |
| Comments         | At a Glance                                                                                                    |       |
| Feedbacks        | 📌 1 Post 📗 1 Page                                                                                                    |       |
| 🖈 Wiki Pages     | 1 Comment                                                                                                    |       |
| 🖾 Contact        | WordPress 4.6.1 running Twenty Twelve theme.                                                                                                    |       |
| 🔄 WooCommerce    | Akismet blocks spam from getting to your blog.<br>There's nothing in your spam queue at the moment.                                                                                                    |       |
| Products         | Storage Space                                                                                                    |       |
| 🔊 Appearance     | 91 10 MB Space Allowed 91 0.00 MB (0%) Space Use                                                                                                    | d     |
| 🖌 Plugins        |                                                                                                    |       |
| 🚢 Users          | All Users                                                                                                    | •     |
| 🖋 Tools          | Add New                                                                                                    |       |
| 53 Settings      | Your Profile Hello world!                                                                                                    |       |
| Collapse menu    | Recent Comments                                                                                                    |       |
|                  | and the second second s |       |

- In the Dashboard menu, go
   to Users and select Your
   Profile.
- On the **Profile** page, scroll down to the **New Password** Select **Generate Password**.
- Type a password you can remember in the textbox or keep auto generated password.
- Press Enter to save the password.
- Scroll to the bottom of the page and select the Update Profile button.

| × .   | POSIS         |                          |                                                                                               |
|-------|---------------|--------------------------|-----------------------------------------------------------------------------------------------|
| 93    | Media         | Biographical Info        |                                                                                               |
| ۲     | Pages         |                          |                                                                                               |
|       | Comments      |                          | 4                                                                                             |
|       | Feedbacks     |                          | Share a little biographical information to fill out your profile. This may be shown publicly. |
| *     | Wiki Pages    |                          |                                                                                               |
| M     | Contact       | Profile Picture          |                                                                                               |
| 100   | WooCommerce   |                          |                                                                                               |
| ۲     | Products      |                          | You can change your profile picture on <u>Gravatar</u> .                                      |
| R     | Appearance    |                          |                                                                                               |
| si.   | Plugins       | Account Management       |                                                                                               |
| •     | Users         | New Password             | Generate Password                                                                             |
| All L | Jsers         |                          |                                                                                               |
| Add   | New           | Sessions                 | Log Out Everywhere Else                                                                       |
| You   | r Profile     |                          | Did you lose your phone or leave your account logged in at a public computer? You can log out |
| ş     | Tools         | Customer Billing Address |                                                                                               |
| 59    | Settings      |                          |                                                                                               |
| 0     | Collapse menu | First name               |                                                                                               |
|       |               |                          |                                                                                               |

- In the Dashboard menu, go to Users and select Your Profile.
- On the Profile page, scroll
   down to the New Password
   Select Generate Password.
- Type a password you can remember in the textbox or keep auto generated password.
- Press **Enter** to save the password.
- Scroll to the bottom of the page and select the Update Profile button.

| Ø   | \Lambda My Sites 👔 | 🕯 wootest100716 🏓 0 🕂 New |                                                     |                          |             |                             |                              |
|-----|--------------------|---------------------------|-----------------------------------------------------|--------------------------|-------------|-----------------------------|------------------------------|
|     | Dashboard          | About Yourself            |                                                     |                          |             |                             |                              |
| *   | Posts              |                           |                                                     |                          |             |                             |                              |
| 93  | Media              | Biographical Info         |                                                     |                          |             |                             |                              |
| ۲   | Pages              |                           |                                                     |                          |             |                             |                              |
| Ŧ   | Comments           |                           |                                                     |                          |             |                             |                              |
| W   | Feedbacks          |                           | Share a little biographical information to fill out | your profile. This may   | be shown pu | iblicly.                    |                              |
| ж,  | Wiki Pages         |                           |                                                     |                          |             |                             |                              |
| ×   | Contact            | Profile Picture           |                                                     |                          |             |                             |                              |
| WED | WooCommerce        |                           |                                                     |                          |             |                             |                              |
| •   | Products           |                           | You can change your profile picture on Gravatar     |                          |             |                             |                              |
| R   | Appearance         |                           |                                                     |                          |             |                             |                              |
| si. | Plugins            | Account Management        |                                                     |                          |             |                             |                              |
| *   | Users              | New Password              | #QBBs(AMsyT6#IbfMF^HhQjs                            | ø Hide                   | Cancel      |                             |                              |
| All | Users              |                           | Strong                                              |                          |             |                             |                              |
| Ad  | d New              |                           |                                                     |                          |             |                             |                              |
| Yo  | ur Profile         | Sessions                  | Log Out Everywhere Else                             |                          |             |                             |                              |
| æ   | Tools              |                           | Did you lose your phone or leave your account lo    | ogged in at a public cor | mputer? You | i can log out everywhere ei | se, and stay logged in here. |
| 69  | Settings           | Customer Billing Address  |                                                     |                          |             |                             |                              |
| 0   | Collapse menu      |                           |                                                     |                          |             |                             |                              |
|     |                    | First name                |                                                     |                          |             |                             |                              |

- In the Dashboard menu, go to Users and select Your Profile.
- On the **Profile** page, scroll down to the **New Password** Select **Generate Password**.
- Type a password you can
   remember in the textbox or keep auto generated password.
- Press **Enter** to save the password.
- Scroll to the bottom of the page and select the Update Profile button.

| 🕅 🔬 My Sites 🔗 | wootest100716 🏓 0 🕂 New  |                                                          |                         |                 |                                     |                |
|----------------|--------------------------|----------------------------------------------------------|-------------------------|-----------------|-------------------------------------|----------------|
| Dashboard      | About Yourself           |                                                          |                         |                 |                                     |                |
| 📌 Posts        |                          |                                                          |                         |                 |                                     |                |
| 93 Media       | Biographical Info        |                                                          |                         |                 |                                     |                |
| 📕 Pages        |                          |                                                          |                         |                 |                                     |                |
| P Comments     |                          |                                                          |                         | 1               |                                     |                |
| Feedbacks      |                          | Share a little biographical information to fill out yo   | our profile. This may b | e shown public  | ly.                                 |                |
| 📌 Wiki Pages   |                          |                                                          |                         |                 |                                     |                |
| 🖾 Contact      | Profile Picture          |                                                          |                         |                 |                                     |                |
| WooCommerce    |                          |                                                          |                         |                 |                                     |                |
| Products       |                          | You can change your profile picture on <u>Gravatar</u> . |                         |                 |                                     |                |
| 🔊 Appearance   | Account Management       |                                                          |                         |                 |                                     |                |
| 🖋 Plugins      | Account Management       |                                                          |                         |                 |                                     |                |
| 📥 Users 🚽      | New Password             | #QBBs(AMsyT6#IbfMF^HhQjs                                 | ø Hide                  | Cancel          |                                     |                |
| All Users      |                          | Strong                                                   |                         |                 |                                     |                |
| Add New        | L                        |                                                          |                         |                 |                                     |                |
| Your Profile   | Sessions                 | Log Out Everywhere Else                                  |                         |                 |                                     |                |
| 🖋 Tools        |                          | Did you lose your phone or leave your account logg       | ged in at a public com  | iputer? You can | I log out everywhere else, and stay | r logged in he |
| 🔛 Settings     | Customer Billing Address |                                                          |                         |                 |                                     |                |
| Collapse menu  |                          |                                                          |                         |                 |                                     |                |
|                | First name               |                                                          |                         |                 |                                     |                |

- In the Dashboard menu, go to Users and select Your Profile.
- On the **Profile** page, scroll down to the **New Password** Select **Generate Password**.
- Type a password you can
   remember in the textbox or keep auto generated password.
- Press **Enter** to save the password.
- Scroll to the bottom of the page and select the Update Profile button.

| 🔊 Appearance            |                |                            |
|-------------------------|----------------|----------------------------|
| 🖉 Plugins               | Company        |                            |
| 🕹 Users 🔸               | Address 1      |                            |
| All Users               | Address 1      |                            |
| Add New<br>Your Profile | Address 2      |                            |
| 🗲 Tools                 | City           |                            |
| Settings                |                |                            |
| Collapse menu           | Postcode       |                            |
|                         | Country        | Select a country *         |
|                         | State/County   | State/County or state code |
|                         | Update Profile |                            |

- In the Dashboard menu, go to Users and select Your Profile.
- On the **Profile** page, scroll down to the **New Password** Select **Generate Password**.
- Type a password you can remember in the textbox or keep auto generated password.
- Press **Enter** to save the password.
- Scroll to the bottom of the page and select the Update Profile button.